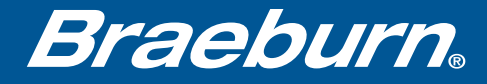

# Wi-Fi Setup Guide

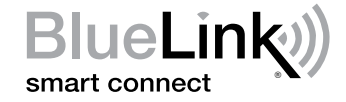

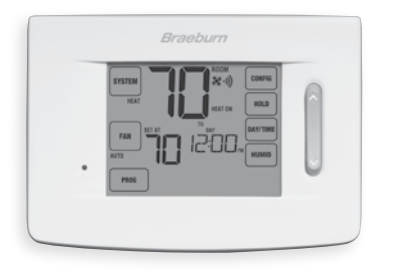

## Model 7320 Universal Programmable Smart Wi-Fi Thermostat

Leave this Setup Guide with thermostat.

### *Wire and Install Thermostat 1*

- Properly wire and configure thermostat. Refer to the Installer Guide.
- Refer to the User Manual for programming and maintenance.
- Go to step 2 or watch the registration video at www.bluelinksmartconnect.com/wifi.

#### *NOTE: Thermostat must have 24 VAC with common "C" wire to use Wi-Fi.*

Helpful videos can be found at www.bluelinksmartconnect.com/wifi.

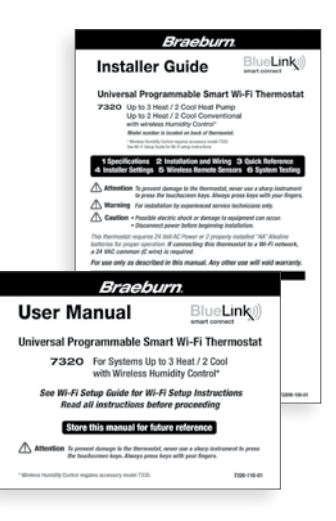

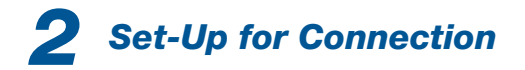

Before beginning setup you will need to:

- Know your Wi-Fi network name and password
- Have a valid e-mail address
- Get the FREE app

#### Apple® Devices:

Download the BlueLink Smart Connect® application from the Apple® App Store

AndroidTM Devices: Download the BlueLink Smart Connect® application from the Google Play Store

#### Desktop Computer:

Go to www.bluelinksmartconnect.com and create an account.

*NOTE: For registration, your desktop PC must have a wireless connection.*

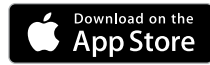

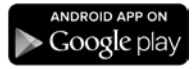

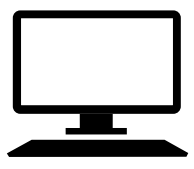

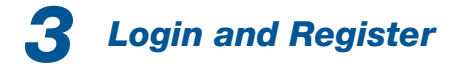

- **3.1** Open the BlueLink Smart Connect App. Select REGISTER and enter a valid e-mail address.
- 3.2 Enter the thermostat serial number. You can locate this number on the back of the thermostat or on the enclosed thermostat registration card.

*NOTE: If you removed the thermostat to locate the serial number, make sure to reconnect it before selecting ENTER.*

**3.3** Complete the remaining registration screens. Once you reach the Create Account screen, select REGISTER.

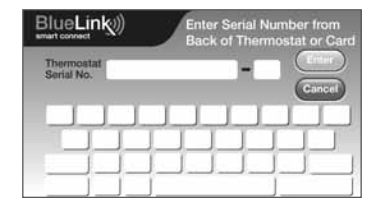

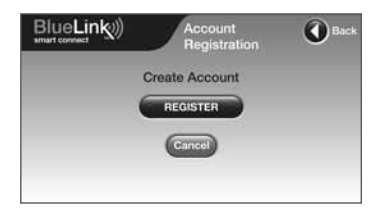

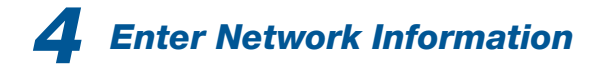

**4.1** Enter your network name (SSID) and password, select ENTER.

*NOTE: The network name and password are case sensitive fields.*

The application will now instruct you to put the thermostat into Wi-Fi connect mode.

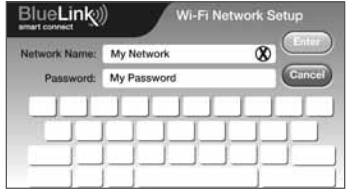

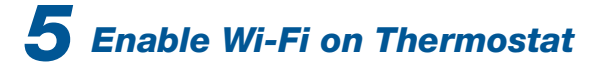

- **5.1** On the thermostat, press and hold the CONFIG and DAY/TIME buttons for 3 seconds.
- **5.2** The display will alternate the words WIFI and SKIP and the  $\phi$ ) symbol will flash.
- 5.3 Press the  $\lambda$  button until the word SCAN appears in the display.

*NOTE: If you are already connected to a Wi-Fi network, you will see the network name (SSID) displayed 4 characters at a time with a solid symbol. If needed, clear Wi-Fi settings and return to step 5.1 (See "Changing Your Wi-Fi Settings"). If you are not connected to 24 VAC the thermostat will not display any Wi-Fi information, and SENS will appear in the display.*

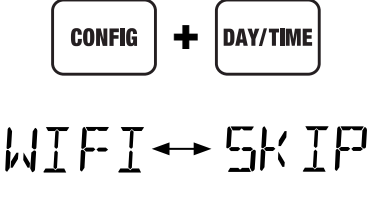

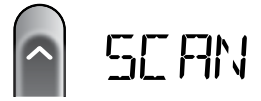

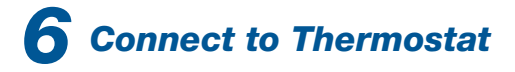

**6.1** Return to the application and select OK. The word WAIT will appear in the thermostat display.

**6.2** The application will prompt you to go to your smartphone, tablet or computer Wi-Fi settings and select the bluelink\_wifi network. See samples shown

*NOTE: Do not exit the application. Minimize it so that you can return to the same screen after selecting the bluelink\_wifi network. This is usually done by pressing the home button on your smart phone or tablet.*

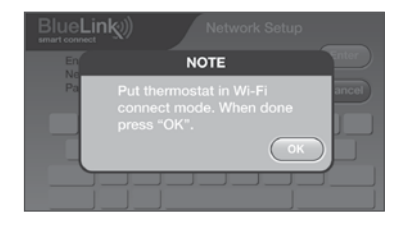

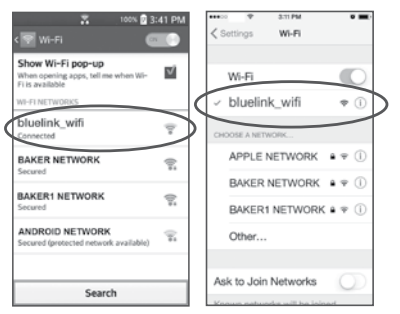

Android<sup>™</sup> Sample Apple® Sample

### *Complete Setup 7*

- 7.1 After selecting the **bluelink\_wifi** network, use the home key to return to the application and select OK.
- 7.2 Once a connection is made. Connection Successful will appear in the application screen. At thermostat, your network name followed by the MAC address will appear.
- **7.3** At thermostat, press **RETURN** to exit Wi-Fi setup mode.

*NOTE: After setup is complete, make sure to return your device to the original wireless network.*

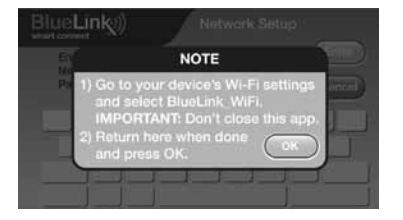

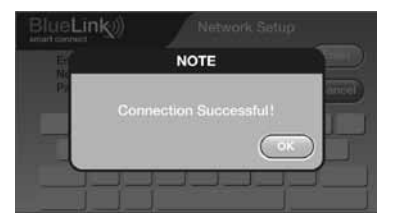

### *Changing Your Wi-Fi Settings*

### *First Clear Your Thermostat Wi-Fi Settings*

- 1. Press and hold the CONFIG button for 1 second.
- 2. The display will change showing the first User Option.
- **3.** Press **NEXT** until you see the word WIFI in the display.
- 4. Press the  $\land$  button until CL WIFI appears.
- 5. Press RETURN to exit and clear all Wi-Fi settings.

### *Then Update Your App Settings*

- 1. Open the app and select Update Account.
- 2. Enter your account password.
- 3. Select Wi-Fi Settings.
- 4. Select the thermostat you wish to change.
- 5. Choose WI-FI Network or WI-FI Password and select Enter.
- 6. Update the information and select Enter.

*NOTE: To complete setup, follow the instructions in the app and refer to sections 5 - 7.*

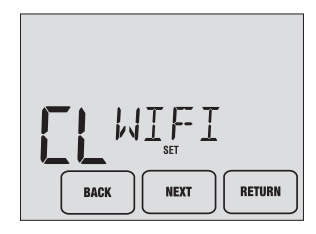

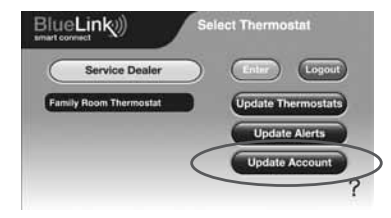

### *Record Network Information for Future Reference*

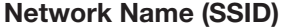

Network Password

Thermostat Serial Number #

You may need this information later or if calling for support.

Visit www.bluelinksmartconnect.com for support materials.

## **Braeburn**

Braeburn Systems LLC 2215 Cornell Avenue • Montgomery, IL 60538 Technical Assistance: www.braeburnonline.com 844-BLU-LINK (844-258-5465) (U.S.) 630-844-1968 (Outside the U.S.)

©2016 Braeburn Systems LLC • All Rights Reserved • Made in China. 7320-105-04

Apple and the Apple logo are trademarks of Apple Inc., registered in the U.S. and other countries. App Store is a service mark of Apple Inc. All other trademarks are the property of their respective owners.